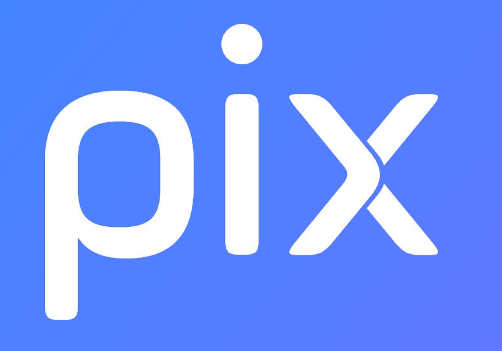

### Mode d'emploi **communauté.pix.fr**

### Sommaire

1. Inscription

2. Lexique

3. Rejoindre un groupe

4. Interagir

5. Pour aller plus loin

# communaute.pix.fr est un forum

La **communauté Pix** est ouverte à tous les partenaires de Pix au sens large

les personnes qui mobilisent les services de Pix dans le cadre de leurs fonctions professionnelles

### **Qui ? Quoi ?**

Ce **forum** a pour vocation de permettre à cette communauté de s'informer échanger contribuer

# communaute.pix.fr est un forum...

#### Ce que vous pourrez y faire

- vous tenir informé de l'actualité de Pix
	- trouver des réponses à vos questions
	- elles profiteront aux autres membres du ou des groupes auxquels vous appartenez
- échanger et partager votre expérience ○ avec les autres membres
- apporter vos idées et vos retours
	- pour l'évolution des services de Pix

Ce qui n'est pas souhaitable...

- vous inscrire sans lire la [charte](https://communaute.pix.fr/tos) dans son intégralité !
	- elle n'est pas si longue ;-)
- reposer des questions auxquelles une réponse a déjà été apportée au sein du forum
	- **faites une recherche par mot-clé**, consultez les rubriques de FAQ du forum, …

# mais pas une plateforme de support

N'hésitez pas à utiliser les FAQS dès lors que vous pensez que d'autres pourraient se poser les mêmes questions que vous. En revanche, si votre question concerne un cas spécifique, choisissez la bonne adresse:

Pour

- le support technique (problèmes d'accès à un compte, dysfonctionnement de la plateforme, etc), merci de contacter le support via [le formulaire de contact](https://support.pix.org/fr/support/tickets/new)
- une question spécifique à la communication (supports de communication, bon usage des logos, etc), merci de contacter [communication@pix.fr](mailto:communication@pix.fr)
- la mise en oeuvre des sessions de certification, merci de contacter, [certif@pix.fr](mailto:certif@pix.fr)
- les demandes d'agrément, merci de contacter [agrement@pix.fr](mailto:agrement@pix.fr)
- une question spécifique à l'enseignement supérieur, merci de contacter sup @ pix.fr
- une question spécifique à l'enseignement scolaire, merci de contacter [sco@pix.fr](mailto:sco@pix.fr)
- une question spécifique à une organisation publique ou privée (administration, entreprise, acteur de la Formation Continue ou de la médiation numérique), merci de contacter [pro@pix.fr](mailto:pro@pix.fr)

## S'INSCRIRE SUR communaute.pix.fr

1

# Inscription 1/2

**b**

**a**

- **1.** cliquer sur s'inscrire en haut à droite de l'écran
- 2. lire la [charte d'utilisation](https://communaute.pix.fr/tos)
- **3.** remplir le formulaire
	- **a.** pseudo avec **affiliation**

Choisir un pseudo qui identifie clairement votre organisation (exemple:

prenom.nom\_organisation) ludovic.renaud\_univangers didier.bernard\_clgdiderot

charles.delaunay\_vinci

**b.** nom complet

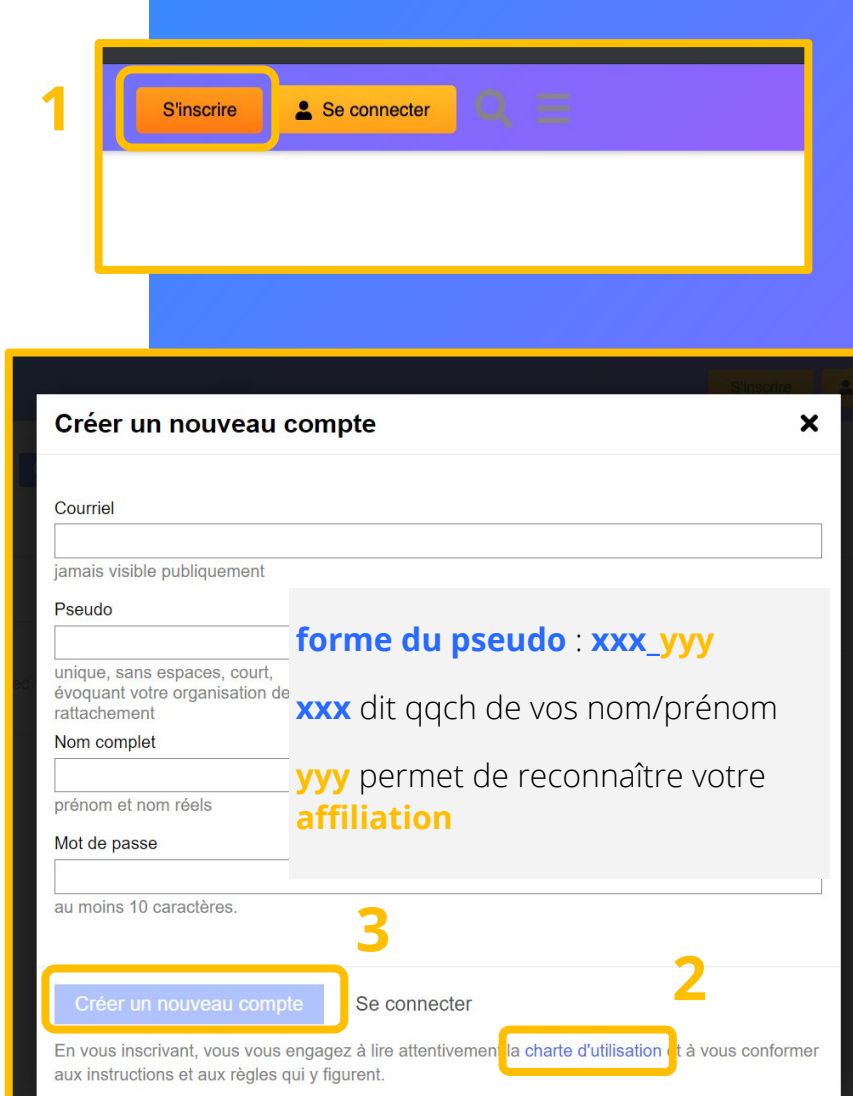

# Inscription 2/2

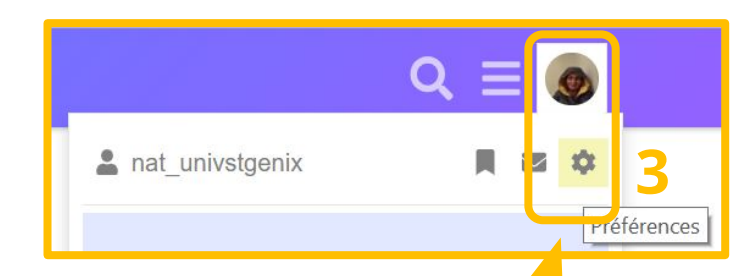

- **3.** ajuster son profil **a.** A propos de moi
	- **b.** Localisation
	- **c.** Site Internet
	- **d.** Photo !

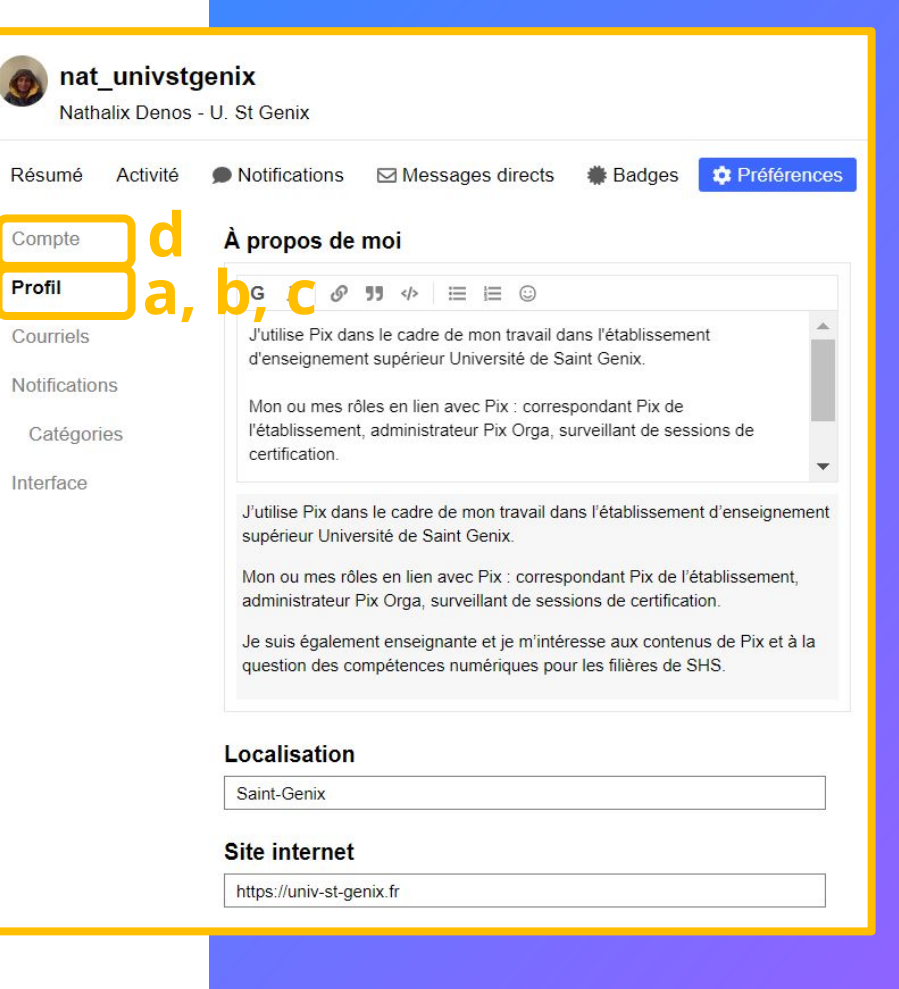

### Activation du compte par mail

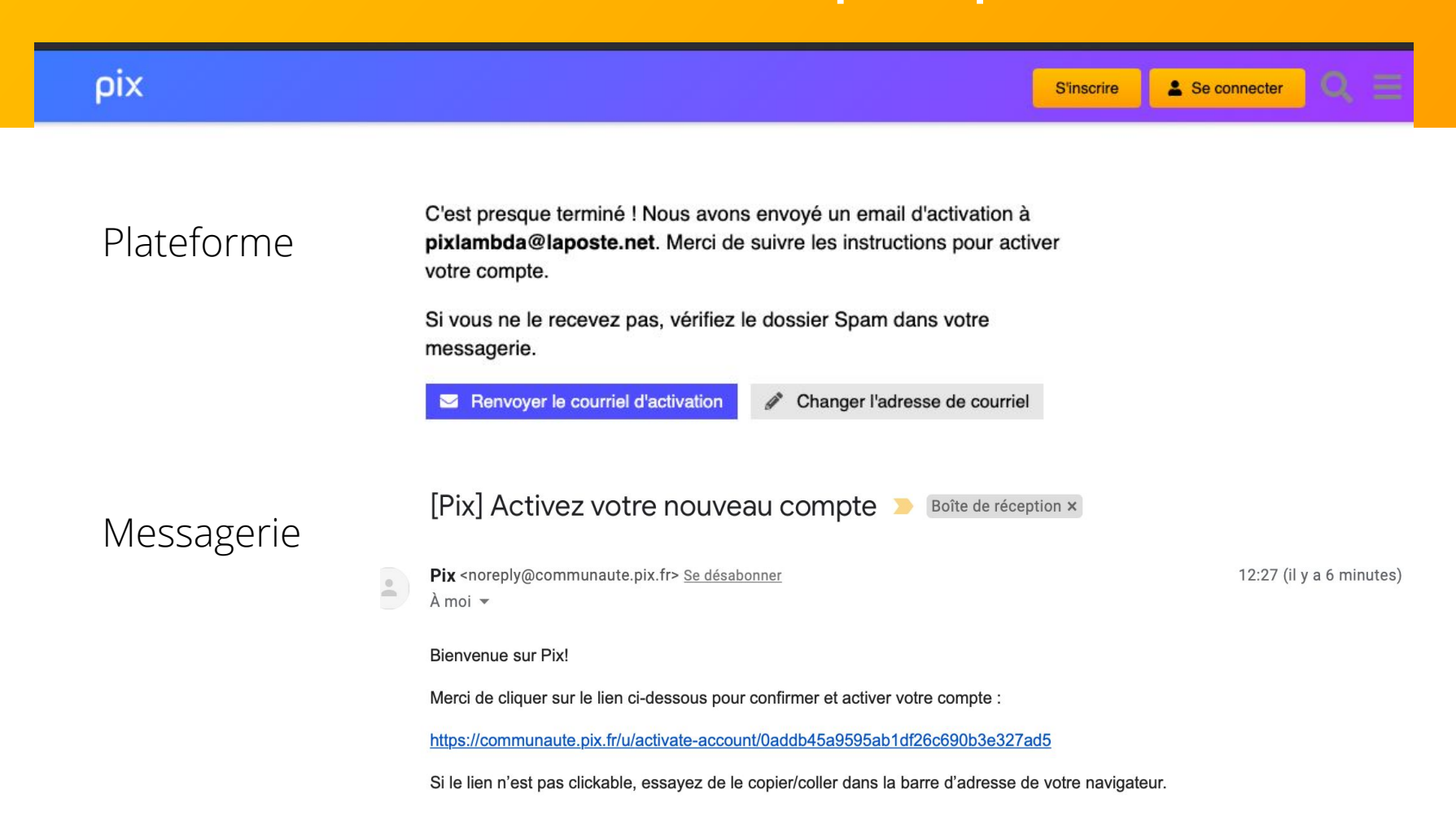

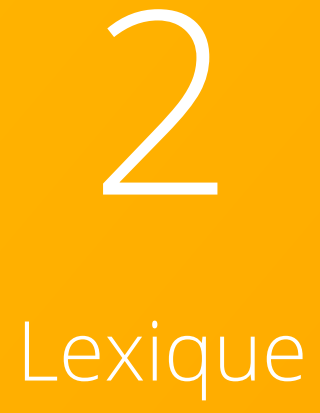

# Le vocabulaire à connaître

**Contenus**Contenu

### **Personnes**

#### **Groupes**

La communauté Pix rassemble des personnes relevant d'horizons différents avec des centres d'intérêt variés. Ce forum est donc structuré en **groupes** pour que chacun puisse participer à des discussions qui le concernent.

#### **Catégories**

Les échanges sont organisés selon des **catégories** et **sous-catégories** qui correspondent aux thématiques abordées.

L'accès aux catégories (ou sous-catégories) est accordé à certains groupes.

#### Sujets

Une fois dans une catégorie, on peut lancer une discussion en créant un **sujet** (souvent appelé fil de discussion) : il sera composé d'un message initial et des réponses associées.

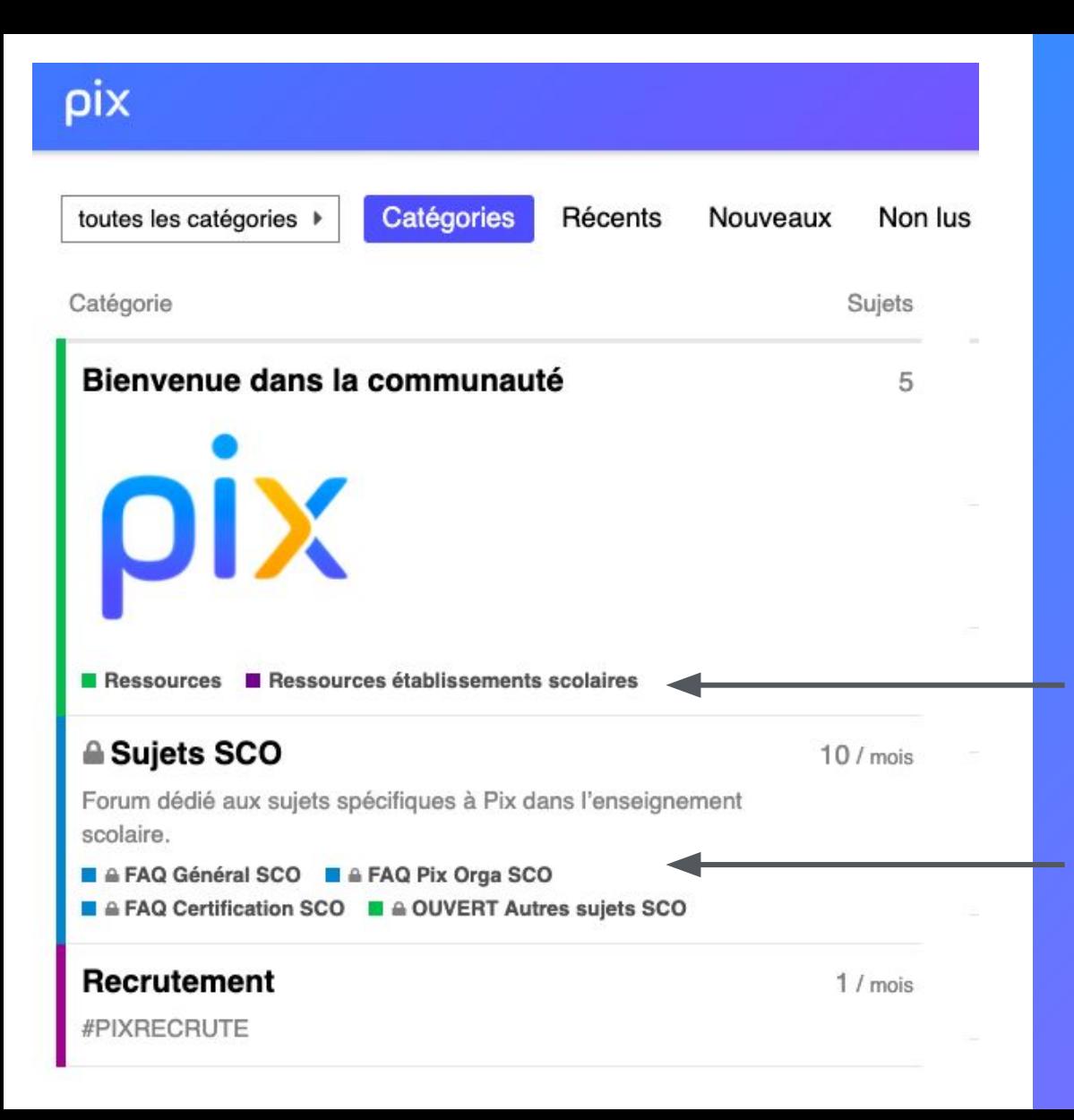

#### Les sujets sont classés en **catégories**

Certaines catégories sont <u>ouvertes</u>, d'autres réservées  $\bigcap$  à certains groupes d'utilisateurs

## REJOINDRE un groupe

3

# Deux modes d'accès

- invitation : un membre de Pix vous a invité par mail et vous rejoignez automatiquement le groupe qui vous concerne
- adhésion : vous devez formuler une requête pour rejoindre un groupe

# Requête d'adhésion à un groupe ½

**Exemple pour le groupe Sup**

**2**

**1.** consulter les Groupes existants

**2.** initier une requête pour demander à rejoindre un groupe souhaité

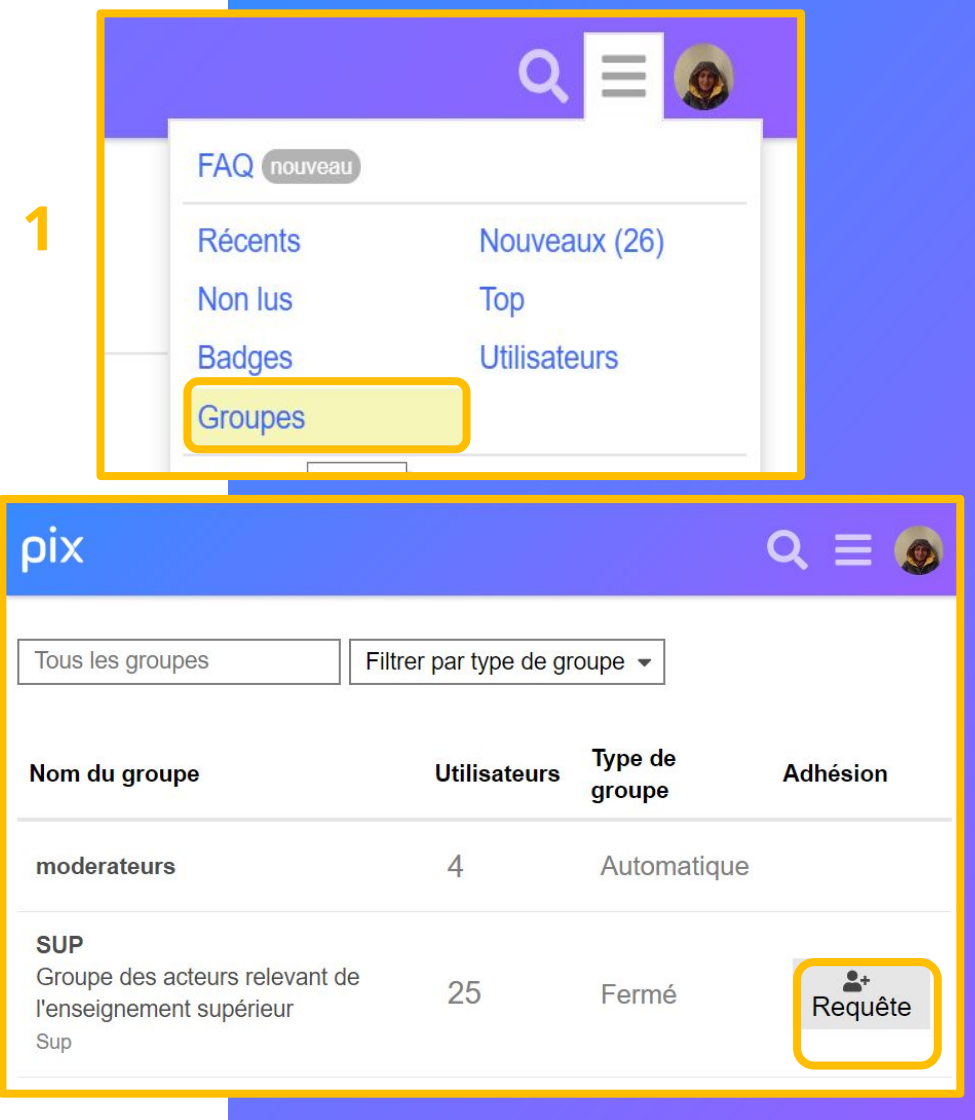

# Requête d'adhésion à un groupe 2/2

**3.** rédiger le message de requête à l'aide du modèle fourni

**Ce message permet de vous intégrer aux groupes pertinents, au vu de vos fonctions et de vos activités autour de Pix : pensez à être complet et précis dans votre description** 

#### Demander à rejoindre @SUP

#### Expliquez au propriétaire du groupe pourquoi vous avez votre place dans ce groupe

\*\* Pour demander votre adhésion au groupe SUP, précisez à quel établissement d'enseignement supérieur vous appartenez, et indiquez le ou les rôles que vous y jouez en lien avec Pix. Vous pouvez compléter votre message en mentionnant vos centres d'intérêt en lien avec les compétences numériques en général et avec Pix en particulier. Pensez à reporter ces éléments dans votre profil (rubrique "A propos de moi") Voici un exemple de tel message. \*\*

Bonjour,

Je souhaite faire partie du groupe "Sup" car j'utilise Pix dans le cadre de mon travail dans l'établissement d'enseignement supérieur Université Blablabla.

Mon ou mes rôles en lien avec Pix : correspondant Pix de l'établissement, administrateur Pix Orga, surveillant de sessions de certification.

Je suis également enseignante et je m'intéresse aux contenus de Pix et à la question des compétences numériques pour les filières de SHS.

Cordialement. Prénom Nom

Soumettre la demande

annuler

# Interagir

4

## Modération

- certaines catégories sont **modérées à priori** : le sujet ou la réponse à un sujet n'apparaîtront qu'après validation par les membres \_pixofficiel
- d'autres catégories sont **non modérées** donc non soumises à relecture. Elles permettent à la communauté d'échanger en définissant de nouveaux sujets, qui peuvent ensuite être classés par les membres \_pixofficiel

## Respecter un fil

Le fil de discussion est **linéaire** : il vous suffit donc de consulter les FAQ existantes et de vérifier qu'un fil sur le même sujet existe déjà. Dans ce cas, cliquez sur le bouton "Répondre" pour la continuer.

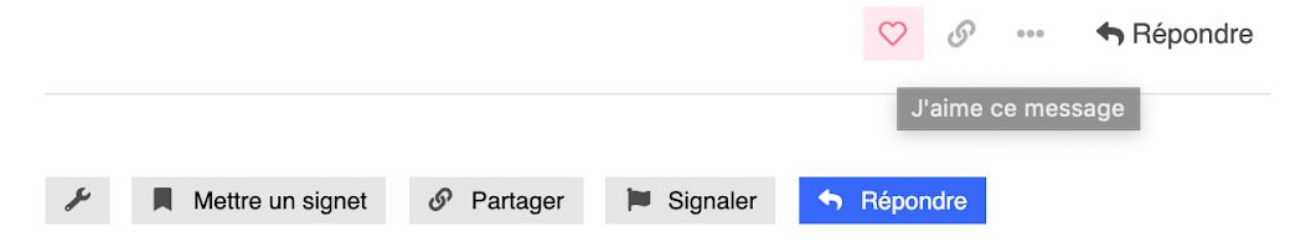

Il vous est également possible de

- $\overline{\heartsuit}$ : : aimer le poste
- : obtenir le lien html du post -ce qui permet par exemple d'y faire référence sur d'autres sujets
- : signaler le post auprès de Pix Officiel, ou encore le mettre à la corbeille

# Recherche d'un post

**1** rechercher des sujets, messages, utilisateurs ou catégories Rechercher dans ce sujet options

**1.** Vous ne retrouvez plus un sujet important? Pas de panix, un clic sur la loupe permet de **rechercher par mot-clef** dans l'historique des sujets, messages, utilisateurs ou catégories.

**2.** Une fois sur ce paramètre, il est possible de cliquer sur **options** qui ouvre un nouvel onglet de recherche avancée :

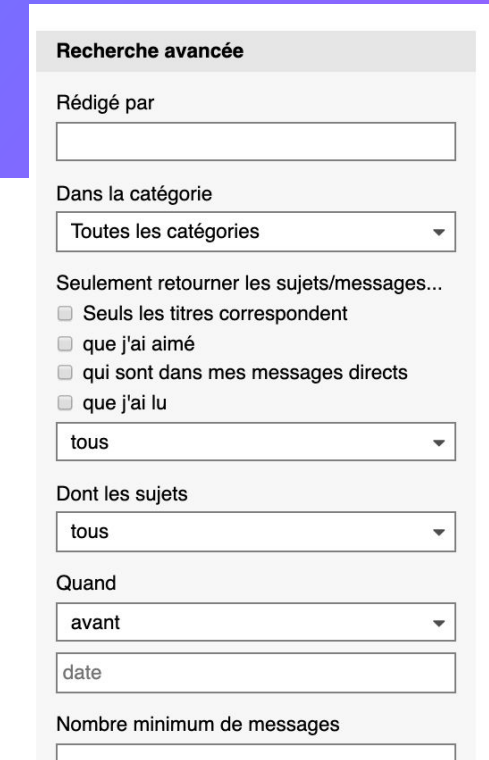

**Q** Envoyer

**2**

## Notifications

Pour chaque sujet, vous avez la possibilité de gérer les paramètres de notifications. Il y a plusieurs niveaux de notifications:

- SURVEILLER : Vous recevrez une notification pour chaque nouveau message dans le sujet. Cette fonction est pratique si le sujet vous tient particulièrement à cœur et que vous ne voulez rien rater de ce qui s'y dit.
- SUIVI/NORMAL : Vous serez notifié si quelqu'un mentionne votre pseudo ou vous répond
- SILENCIEUX : Vous ne serez plus jamais notifié à propos de ce sujet même si quelqu'un cite votre pseudo. Il ne sera pas fait mention de ce sujet dans la fonction « Récents » de la page d'accueil ni, logiquement, dans le compteur « Nouveaux »

#### O Normal Vous serez notifié si quelqu'un mentionne votre @pseudo ou vous répond. **Surveiller** Œ Vous serez notifié de chaque nouvelle réponse dans ce sujet, et le nombre de nouvelles réponses apparaîtra. Suivi Le nombre de nouvelles réponses apparaîtra pour ce sujet. Vous serez notifié si quelqu'un mentionne votre @pseudo ou vous répond. **Normal** Vous serez notifié si quelqu'un mentionne votre @pseudo ou vous répond. **Silencieux** Vous ne serez jamais notifié de rien concernant ce sujet, et il n'apparaîtra pas des les derniers sujets

Vous avez la possibilité de gérer ces notifications en vous rendant tout en bas de la page des sujets concernés et en cliquant sur le bouton « Normal » ou « Suivi » …

## Pour aller plus loin

5

## Filtrer les catégories

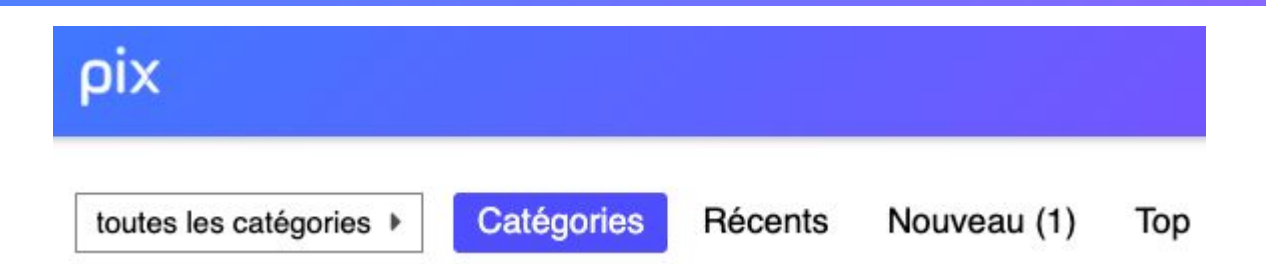

La barre au dessus des catégories possède plusieurs fonctions :

- «Catégories» : liste complète des catégories : par défaut vous êtes sur cette page
- «Récents» : liste des derniers messages publiés, toutes catégories confondues
- «Nouveaux» : liste des derniers sujets créés ces derniers jours. Cela permet ainsi de suivre les grandes discussions lancées récemment
- «Top» : liste des sujets qui ont le plus de succès ces derniers jours

# Réordonner les catégories

Une catégorie préférée ? Placez-la en premier en réordonnant les catégories

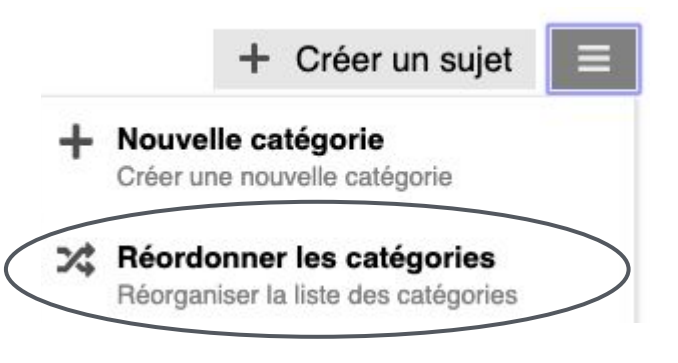

#### Réordonner les catégories

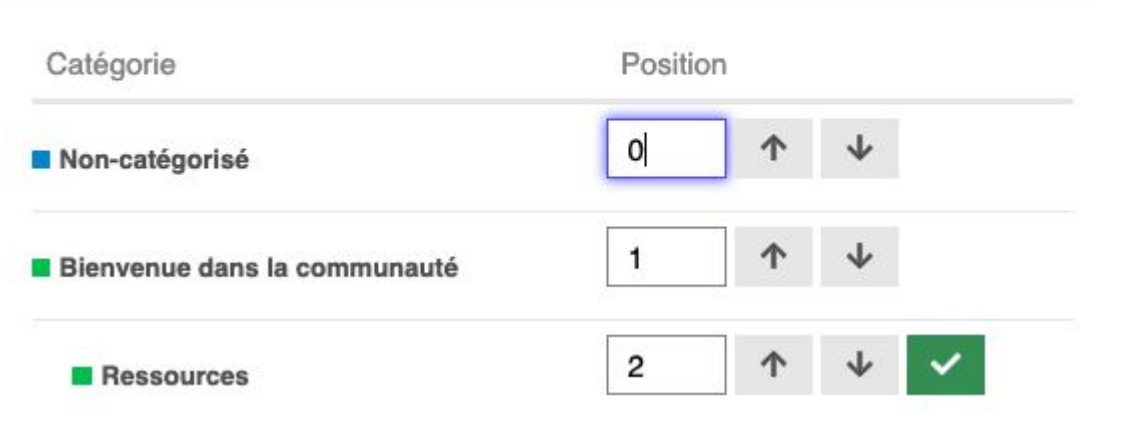

×

# Badges

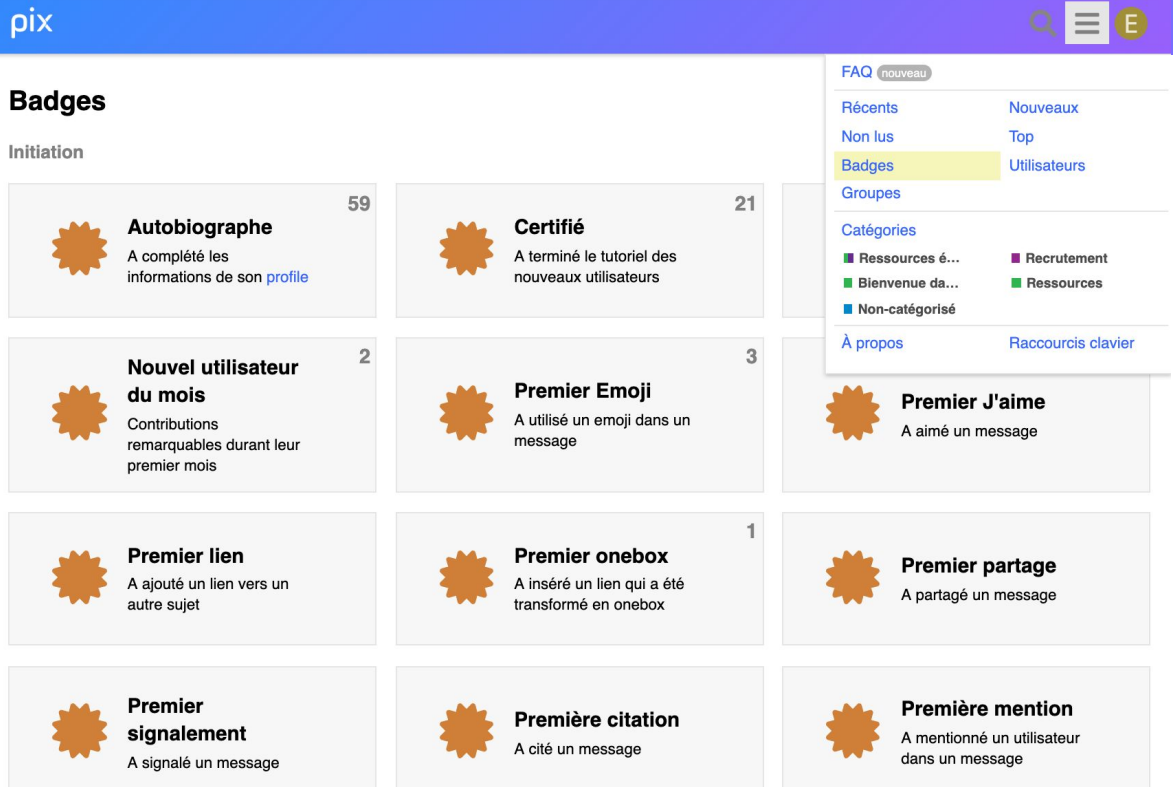

Les badges visent à renforcer le comportement positif des utilisateurs. Ils sont accordés :

- automatiquement par la plateforme
- manuellement par un membre PixOfficiel, en raison du rôle particulier de certains membres.

Certains sont liés à des niveaux de confiance (basique, membre, régulier, etc)

## Quelques raccourcis clavier

#### Aller<sub>à</sub>

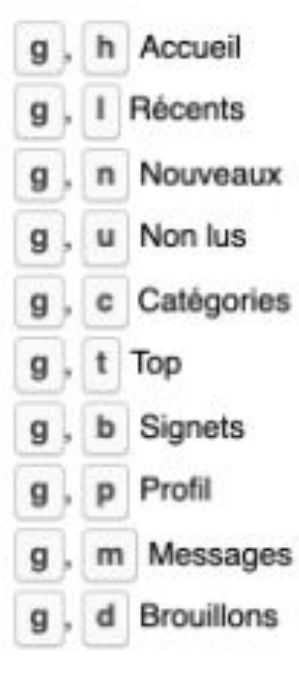

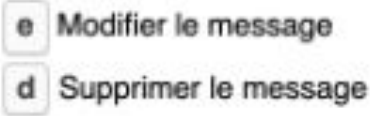

```
I Aimer le message
```
### Mercix

Des questions ? Contactez-nous

**[Formulaire de contact du](https://support.pix.org/fr/support/tickets/new) [support Pix](https://support.pix.org/fr/support/tickets/new)**